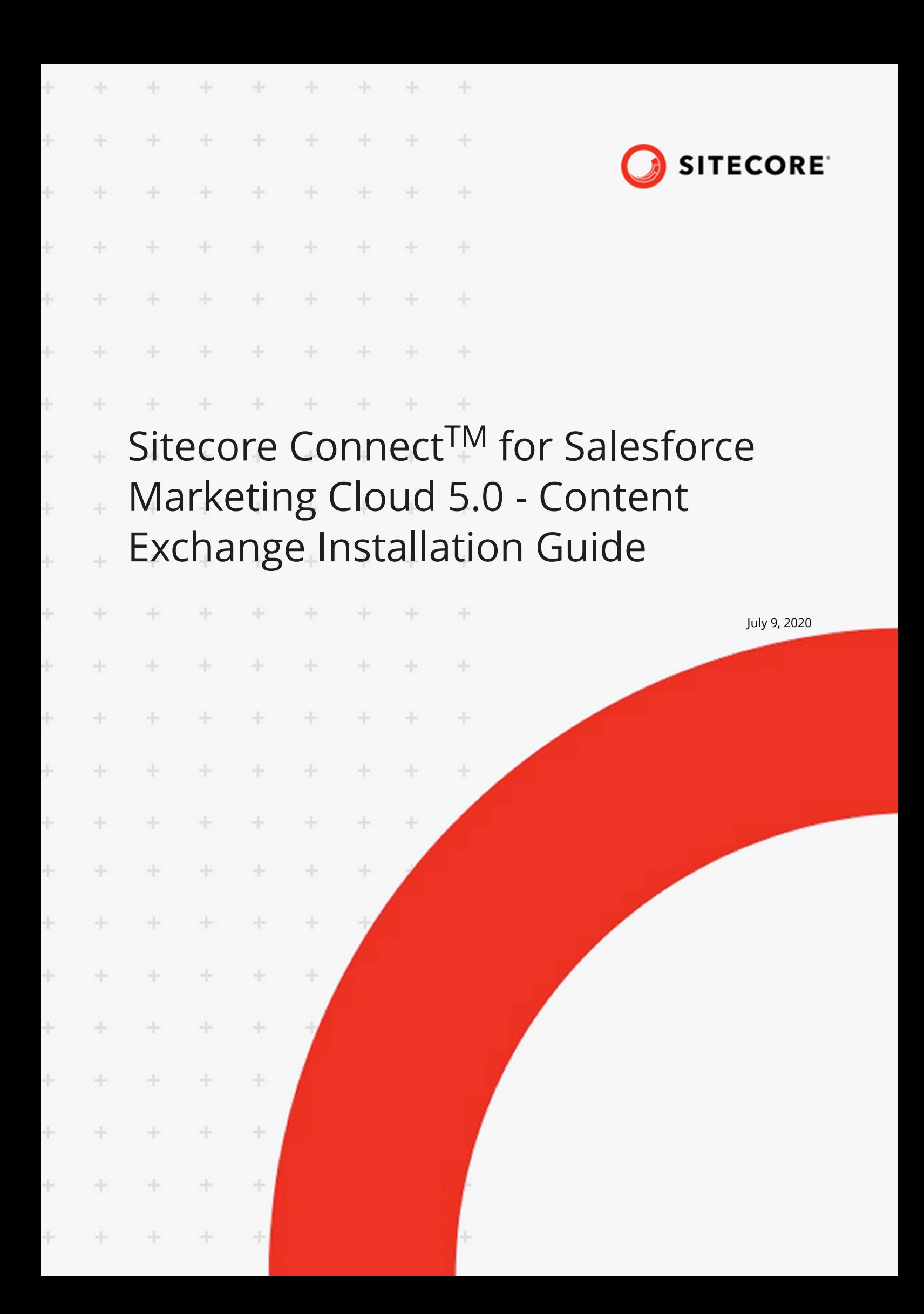

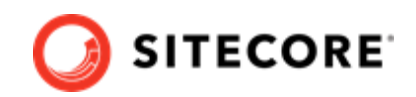

# **Table of Contents**

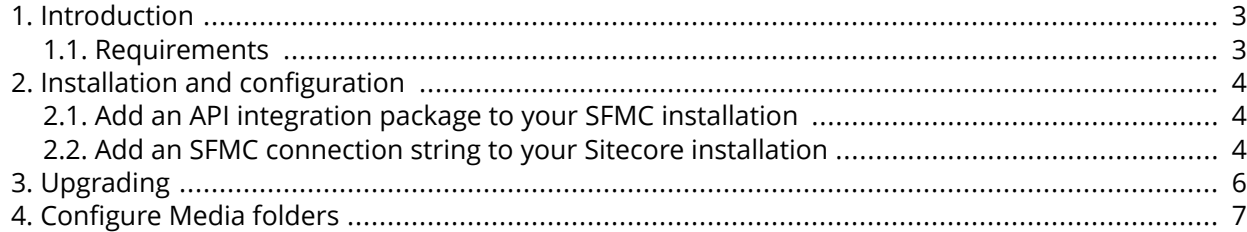

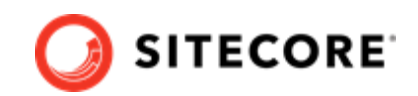

## <span id="page-2-0"></span>**1. Introduction**

You use Sitecore Connect for Salesforce Marketing Cloud - Content Exchange to push Sitecore media item structures to corresponding asset structures in Salesforce. The connector synchronizes media items and assets in one direction: when you modify media items in Sitecore, Salesforce is updated as well.

With Content Exchange, the assets and categories are created as read-only. Only Salesforce users with admin rights can bypass the connector and delete the structure created in Salesforce.

The connector marks the assets it pushes to Salesforce with the Sitecore tag.

### **1.1. Requirements**

Before you install Sitecore Connect software for Salesforce Marketing Cloud - Content Exchange, you must have the following:

- Sitecore Experience Platform or Sitecore Experience Manager, version 10.0.
- An SFMC account where you can create an installed package with appropriate access rights.

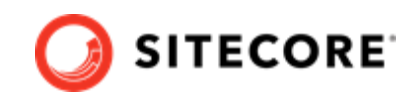

## <span id="page-3-0"></span>**2. Installation and configuration**

You must install the connector on all Sitecore instances that have the *Standalone* or *ContentManagement* roles.

To install Sitecore Connect software for Salesforce Marketing Cloud - Content Exchange:

- 1. On the Sitecore Launchpad, click **Control Panel**.
- 2. In the **Control Panel**, in the **Administration** section, click **Install a package** to open the **Installation Wizard**.
- 3. Click **Upload package** and follow the steps to upload the module package to Sitecore.
- 4. Click **Next** and follow the steps to install the package.
- 5. Before you close the wizard, select **Restart the Sitecore Client**.

The configuration file of the module is available as  $\App$  Config $\Mod$ Les $\Comector$ . Sfmc \Sitecore.Connector.Sfmc.config after the installation.

### **2.1. Add an API integration package to your SFMC installation**

To add an API integration package to your Salesforce Marketing Cloud (SFMC) installation:

- 1. Follow the steps in the *Marketing Cloud Package Development* documentation for Salesforce, in the *Create and Install Packages* section.
- 2. Select the *Server-to-Server* integration type for the API Integration package.
- 3. Add the following required rights for your connection:

#### **Table 1. API integration package required rights**

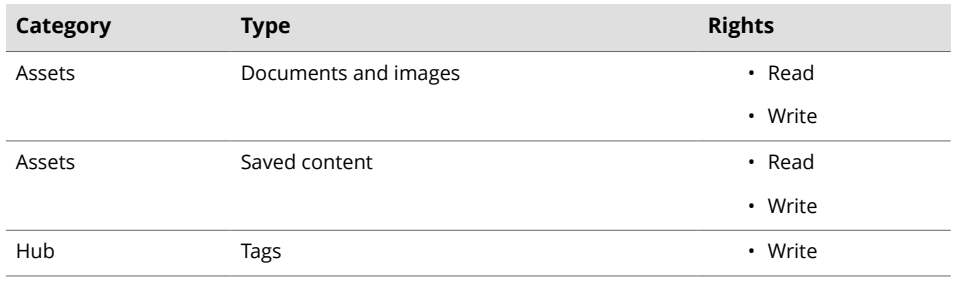

### **2.2. Add an SFMC connection string to your Sitecore installation**

To add a Salesforce Marketing Cloud (SFMC) connection string to your Sitecore installation:

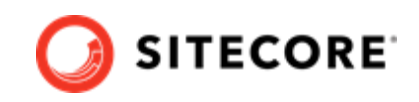

- 1. In Salesforce, in the **Components** area of the component you created, make a note of the following values:
	- Client Id
	- Client Secret
	- Authentication Base URI
	- REST Base URI
	- SOAP Base URI
- 2. Use the values to construct a connection string with this format:

```
<add name="sfmc" connectionString="client id=<Client Id>;
                         client secret=<Client Secret>;
                        auth endpoint=<Authentication Base URI>;
                         rest endpoint=<REST Base URI>;
                         soap endpoint=<SOAP Base URI>" />
```
3. Add the connection string to the App\_config\connectionstrings.config file on your Sitecore instance.

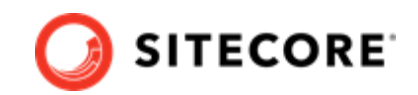

# <span id="page-5-0"></span>**3. Upgrading**

This section describes how to upgrade from Sitecore Connect for Salesforce Marketing Cloud - Content Exchange (SFMC-CE) 4.0 to 5.0.

You must update the SFMC-CE connector on all your Sitecore instances with the *Standalone* or *Content Management* role.

To upgrade SFMC-CE:

- 1. [Download](https://dev.sitecore.net/downloads) the Sitecore Connect for Salesforce Marketing Cloud Content Exchange 5.0 update package.
- 2. In Sitecore, use the Sitecore Update Installation Wizard (http://<your-sitecore>/sitecore/admin/ UpdateInstallationWizard.aspx) to install the update package.

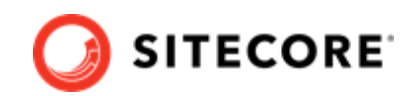

## <span id="page-6-0"></span>**4. Configure Media folders**

To specify media folders to push to Salesforce:

- 1. In Sitecore, open the **Content Editor** with *master* as the content database.
- 2. Navigate to /sitecore/system/Settings/SFMC Connector/Configuration in the content tree. On the Folder tab, click *SFMC Configuration* to create a new item.
- 3. In the **Media Root** field of the item you created, select a media folder that has a subtree that you want to push to the Salesforce Marketing Cloud.

Repeat steps 1-3 for any media folder that you want to push.

#### **NOTE**

Only users with the *Developer* role or administrators can create a new SFMC Configuration item.

For information on how to trigger data synchronization, please refer to the developer documentation on the [Sitecore documentation site](https://doc.sitecore.net/).